# **Manual for Online SRTPV application for capacity 1 to 10kW for BESCOM Officers**

1. Log on to BESCOM website **<https://bescom.karnataka.gov.in/>**

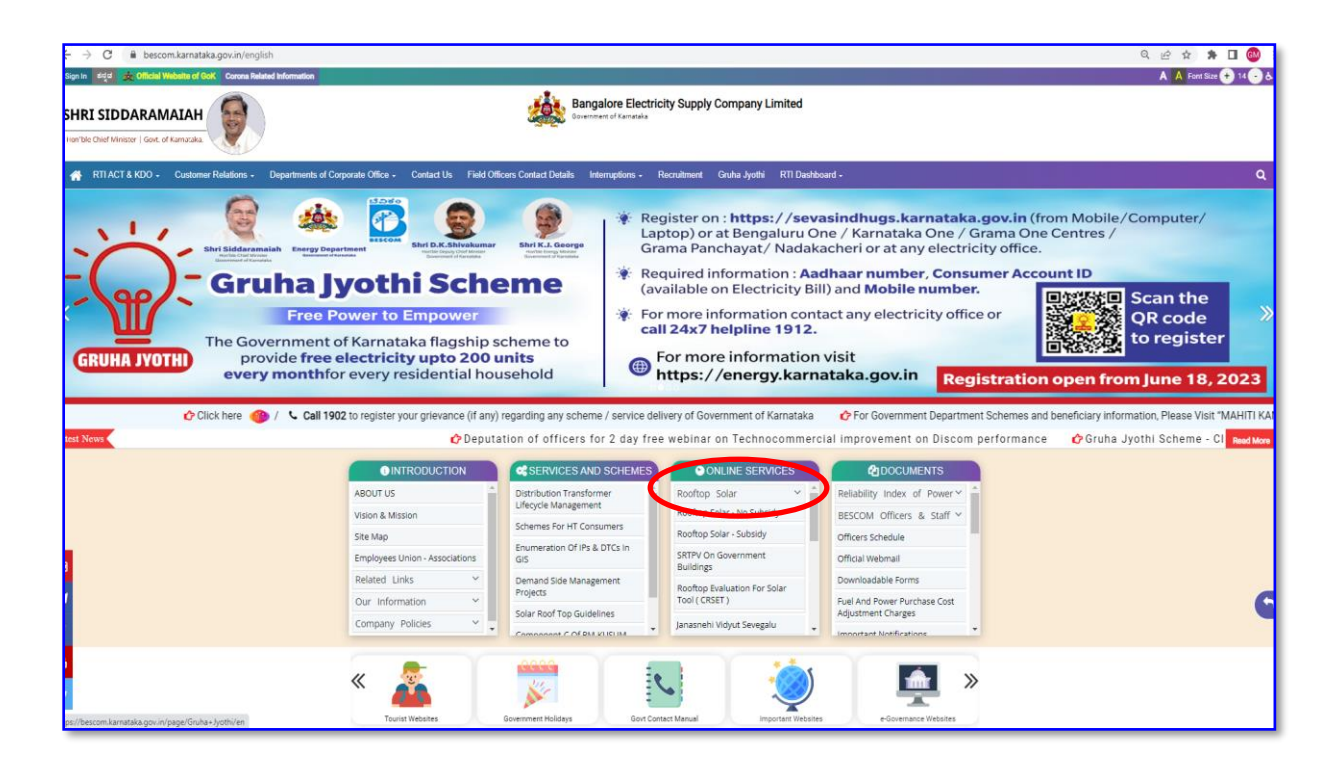

### 2. **Click on** -> **Rooftop Solar – non subsidy or Subsidy**

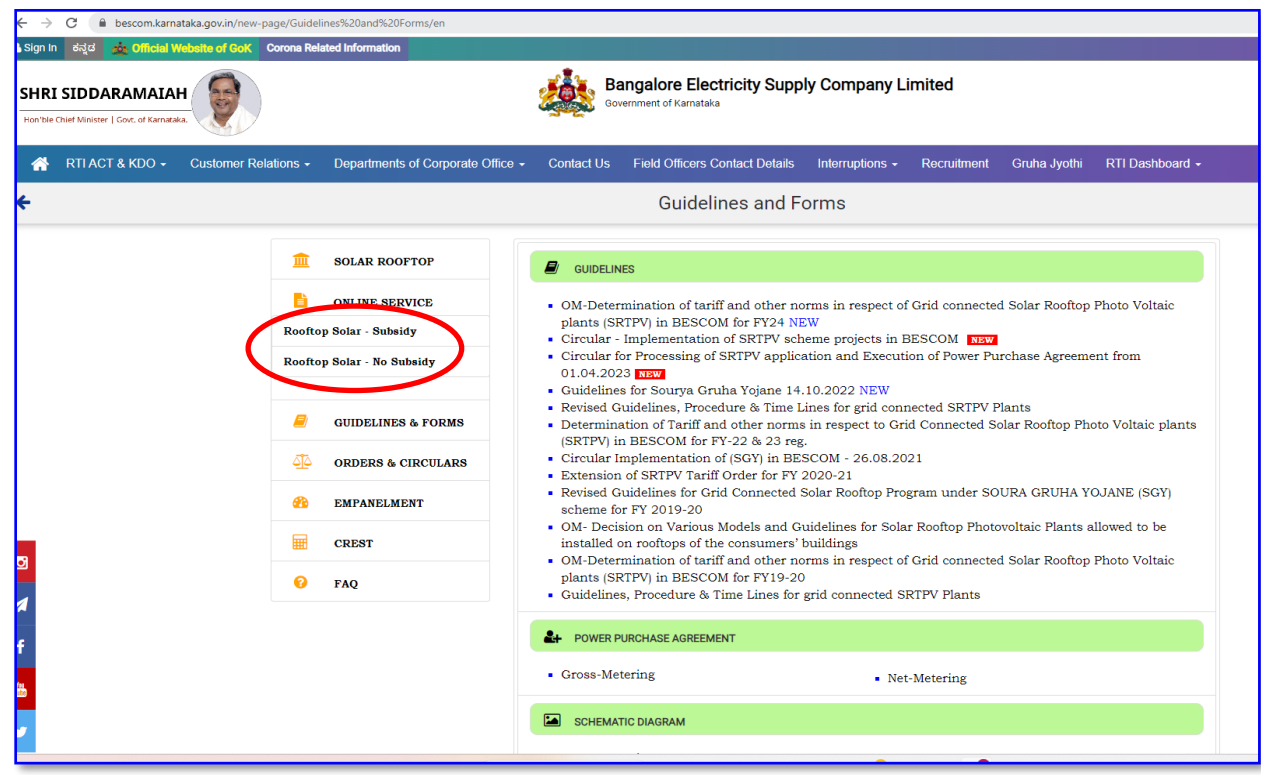

3. To View / Process the Applications submitted by the Applicant, the AEE sub-division has to **Click on -> Officers Login,** enter his official Mobile Number and OTP sent to official Mobile no. & **Click on -> Verify & Login**

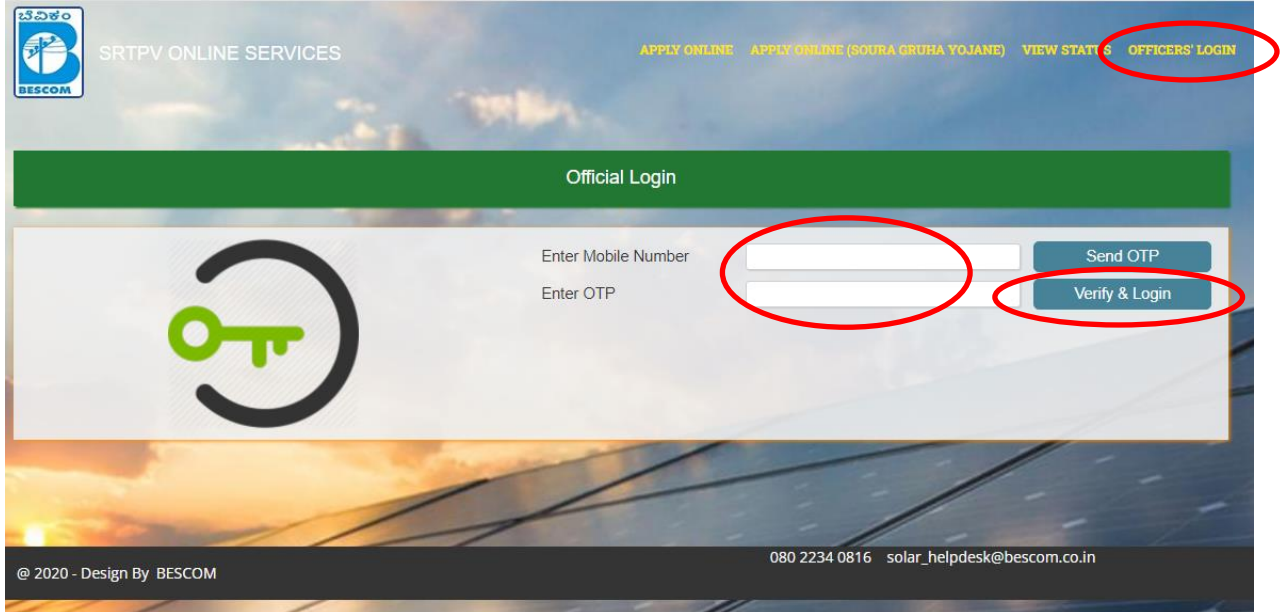

4. The AEE Sub-division can view the Applications submitted by Applicant along with the status of each Application.

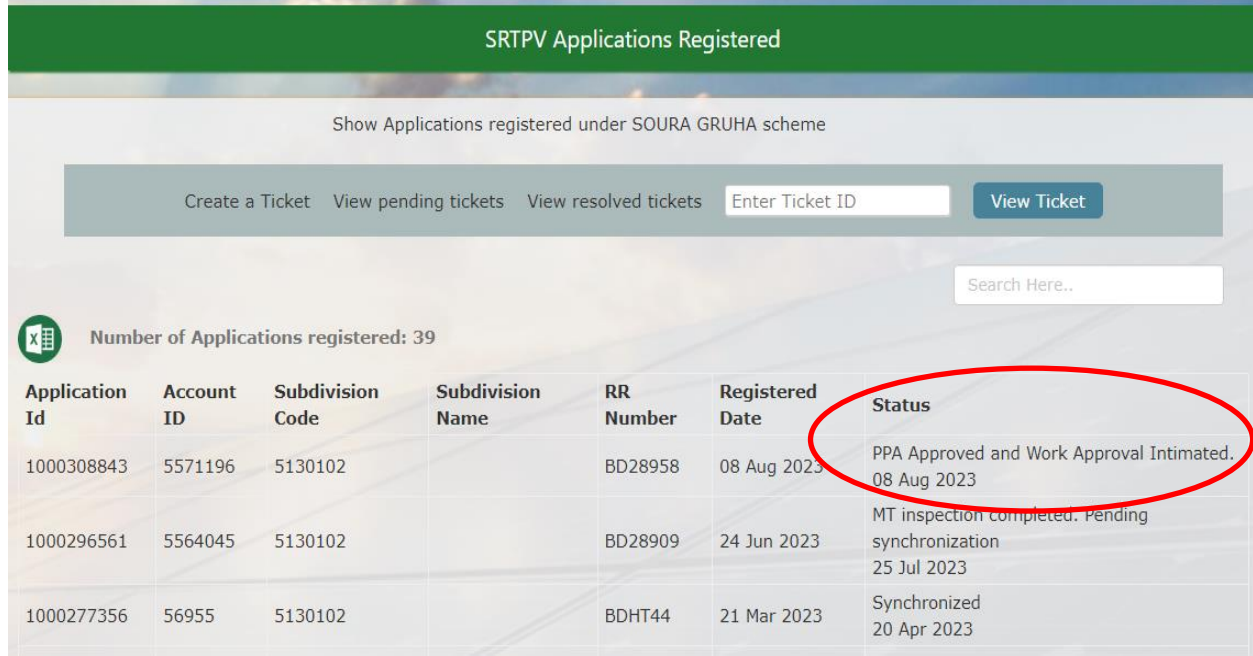

5. After receipt of Application, AEE S/d has to download the PPA and verify the signature. **Click on -> Application Id**

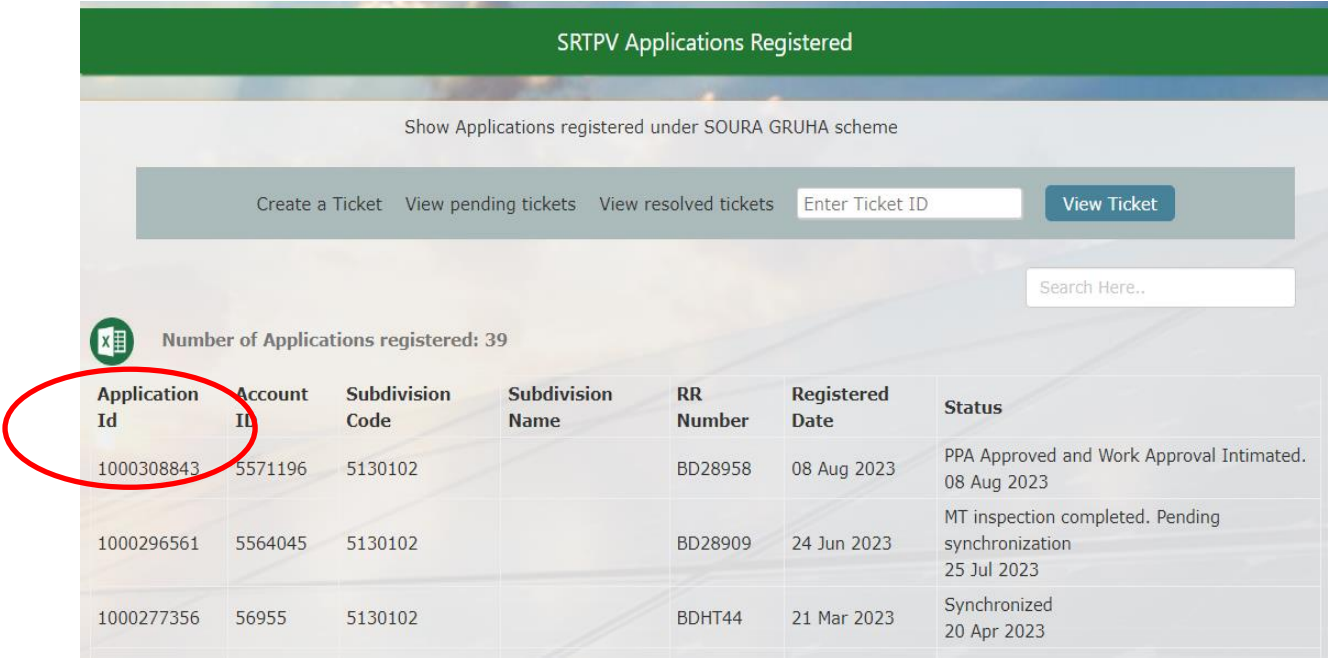

6. **Click on -> Esign the PPA & Click on-> Download PPA**

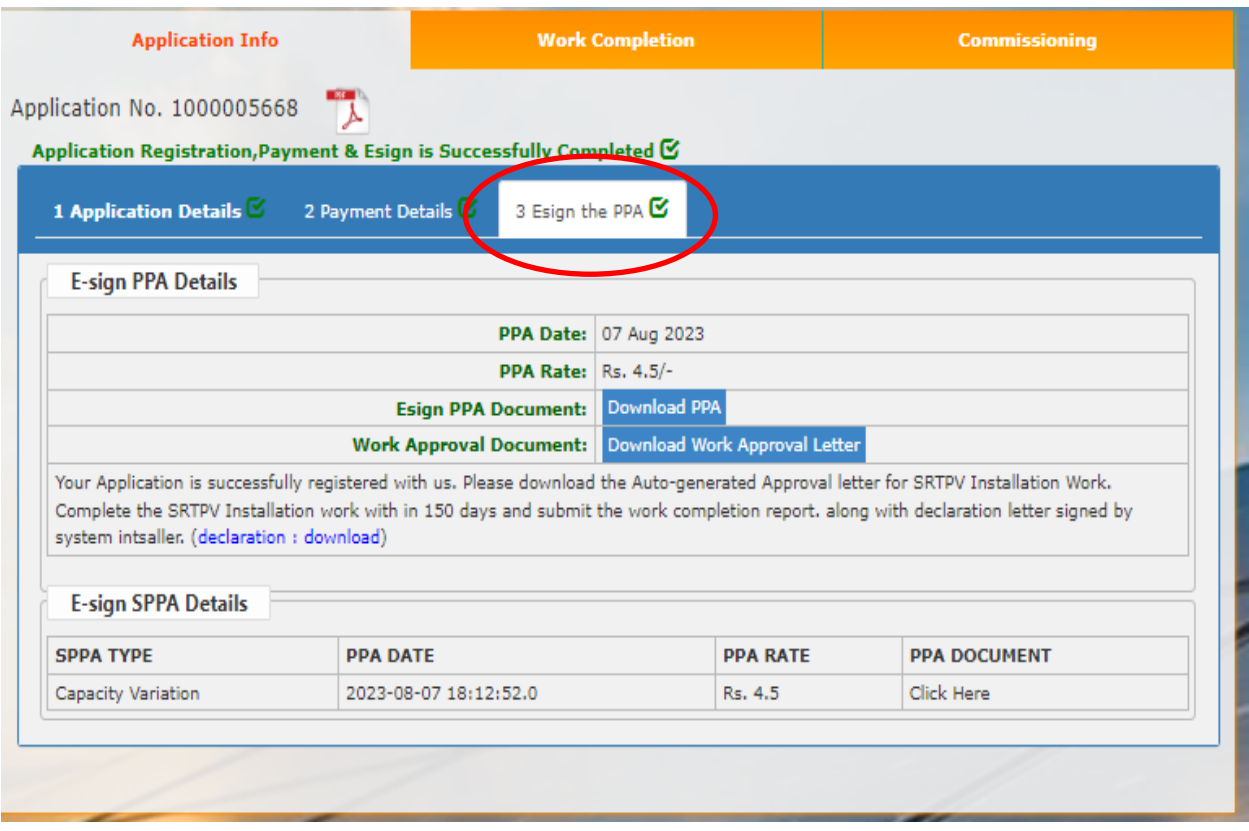

7. **Click on -> Esign the PPA & Click on-> Download PPA** 

#### POWER PURCHASE AGREEMENT(PPA) FOR ROOFTOP SOLAR PV PLANTS **WITH NET METERING**

(Standard format Approved by KERC)

For Capacities 1kw to 10kw as per KERC Order Dated: 01.06.2023

This Power Purchase agreement is entered into at K1 Subdivision on this 07-08-2023 Day of<br>SATHYA T #25,6TH CROSS,K GARDEN,MYLASANDRA.KENGERIbetween Bangalore Electricity<br>Supply Company Limited (BESCOM), a Government of Kar formed and incorporated in India under the Companies Act-1956, with its registered office located<br>at Bangalore, Karnataka State, represented by BESCOM AEE K1 Subdivision hereinafter referred to as the "BESCOM", (which expression shall, unless repugnant to the context or meaning thereof,<br>include its successors and permitted assigns), as party of the first part

#### **AND**

SATHYA T the consumer of BESCOM residing at (address) #25,6TH CROSS,K<br>GARDEN,MYLASANDRA.KENGERI, hereinafter, referred to as the "Seller" (which expression<br>shall, unless repugnant to the context or meaning thereof, include assigns) as party of the second part. Whereas,

a. The Seller intends to connect and operate the Solar Roof Top Photo Voltaic (SRTPV) system<br>with BESCOM's HT/LT Distribution system for sale of Solar Power to BESCOM, in terms of the Karnataka Electricity Regulatory Commission (KERC) Order dated: 01.06.2023.

The Seller intends to install a SRTPV system of 1.0 kWp capacity on the existing roof top of the premises, situated at #25,6TH CROSS, K GARDEN, MYLASANDRA. KENGERIand bearing number RR. No K1D31340 in the same premises, under K1 Subdivision of BESCOM.

c. The Seller intends to sell the energy, generated from the SRTPV system to BESCOM on net<br>metering basis, from the date of commissioning of the SRTPV system.<br>Explanation: the 'Commissioning' means the stage at which the S

d. BESCOM intends to purchase the energy, generated by such SRTPV system, on Net-<br>metering basis, at the tariff determined by the KERC.Now therefore, in consideration of the  $\mathbf{d}_{\mathbf{r}}$ foregoing premises, the parties, hereto, intending to be legally bound, hereby agree as under:

1. Technical and Interconnection Requirements:

Seller shall ensure his SRTPV system complies with the following technical and interconnection requirement and shall:

8. Verify the E-Signature in the last page of PPA pdf which has to be e-Signed by the RR account holder only. If the Signature is not verified. Please follow the below steps.

> 9.4 Upon termination of this Agreement, Seller shall cease to supply<br>system and any injection of power shall not be paid for by the BESCOM e to supply power to the distribution

10. Dispute Resolution:

All the disputes between the parties arising out of or in connection with this agreement shall be first tried to be settled through mutual negotiation

The parties shall resolve the dispute in good faith and in equitable manner.

In case of failure to resolve the discute, either of the parties may approach the appropriate Forum.

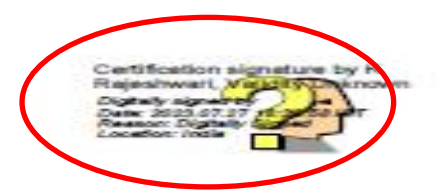

9. **Right click on "VALIDITY UNKNOW",** to set the certificate properties in system

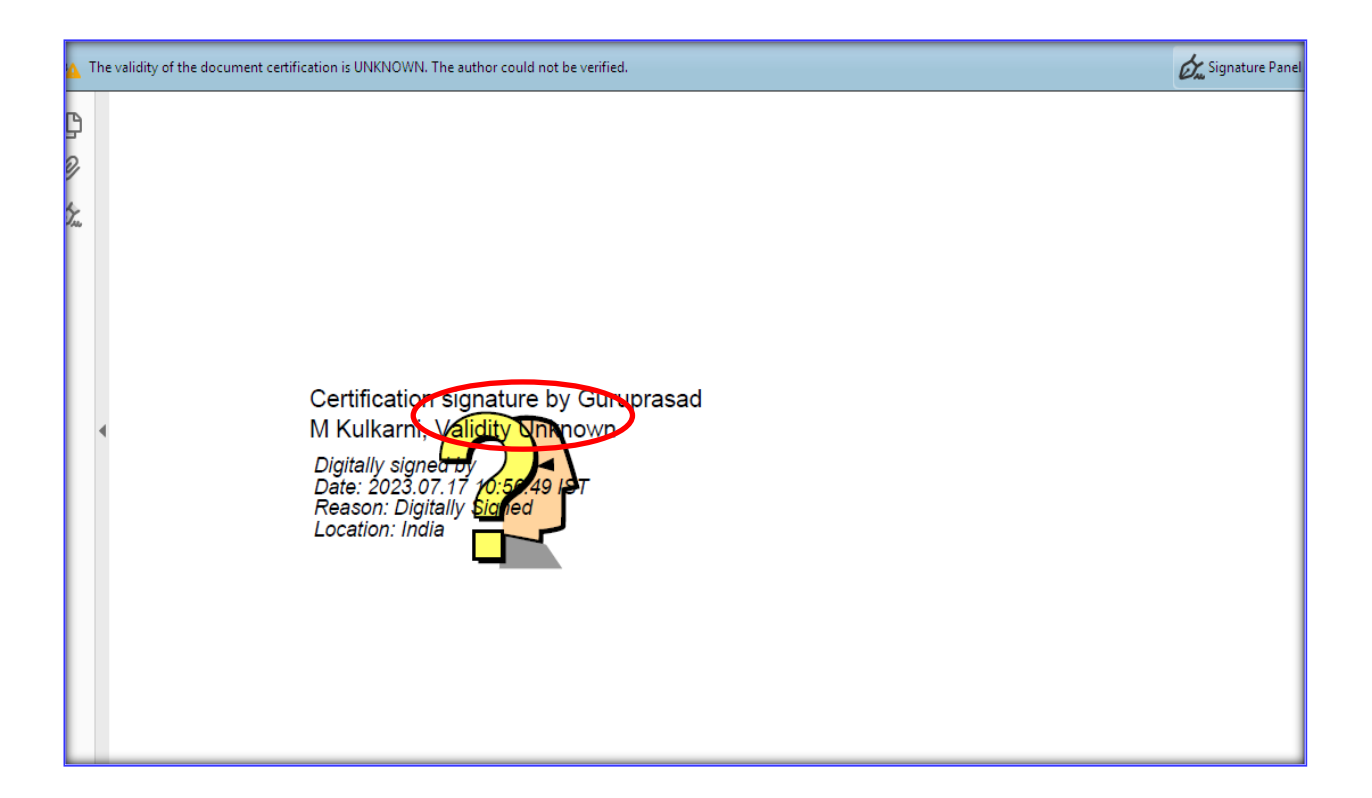

## 10. **Click on -> Signature Properties**.

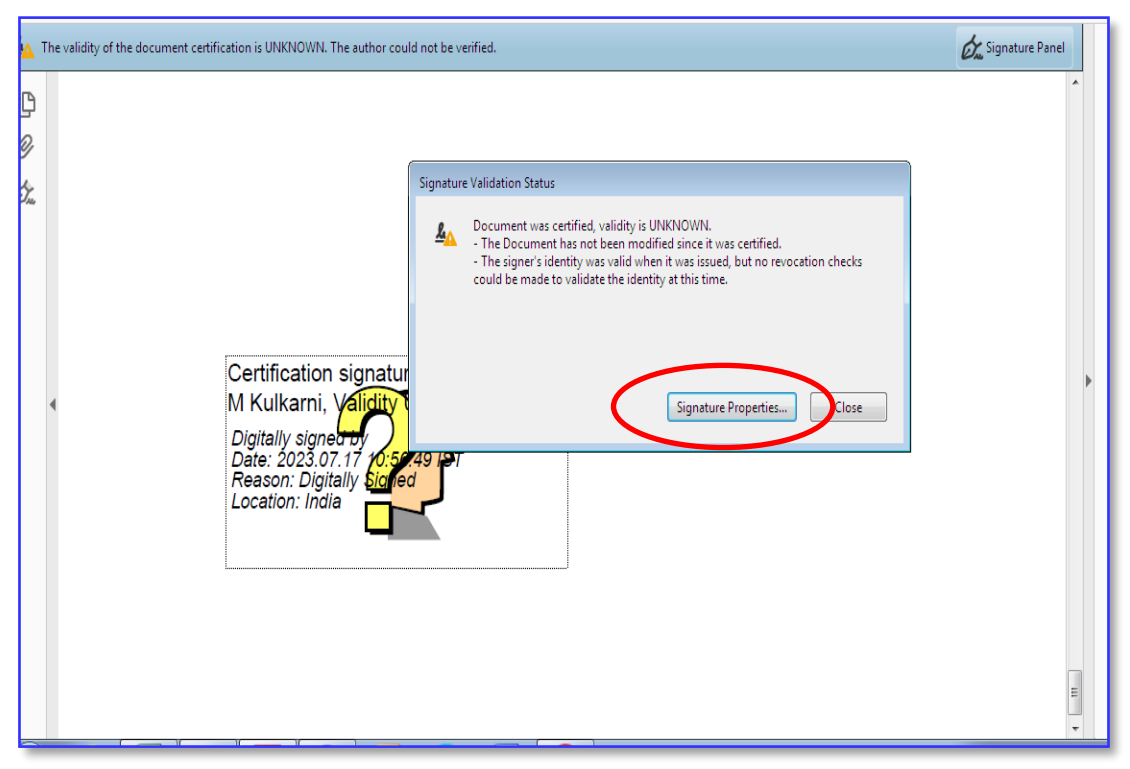

## 11. **Click on -> Show Signature Properties**

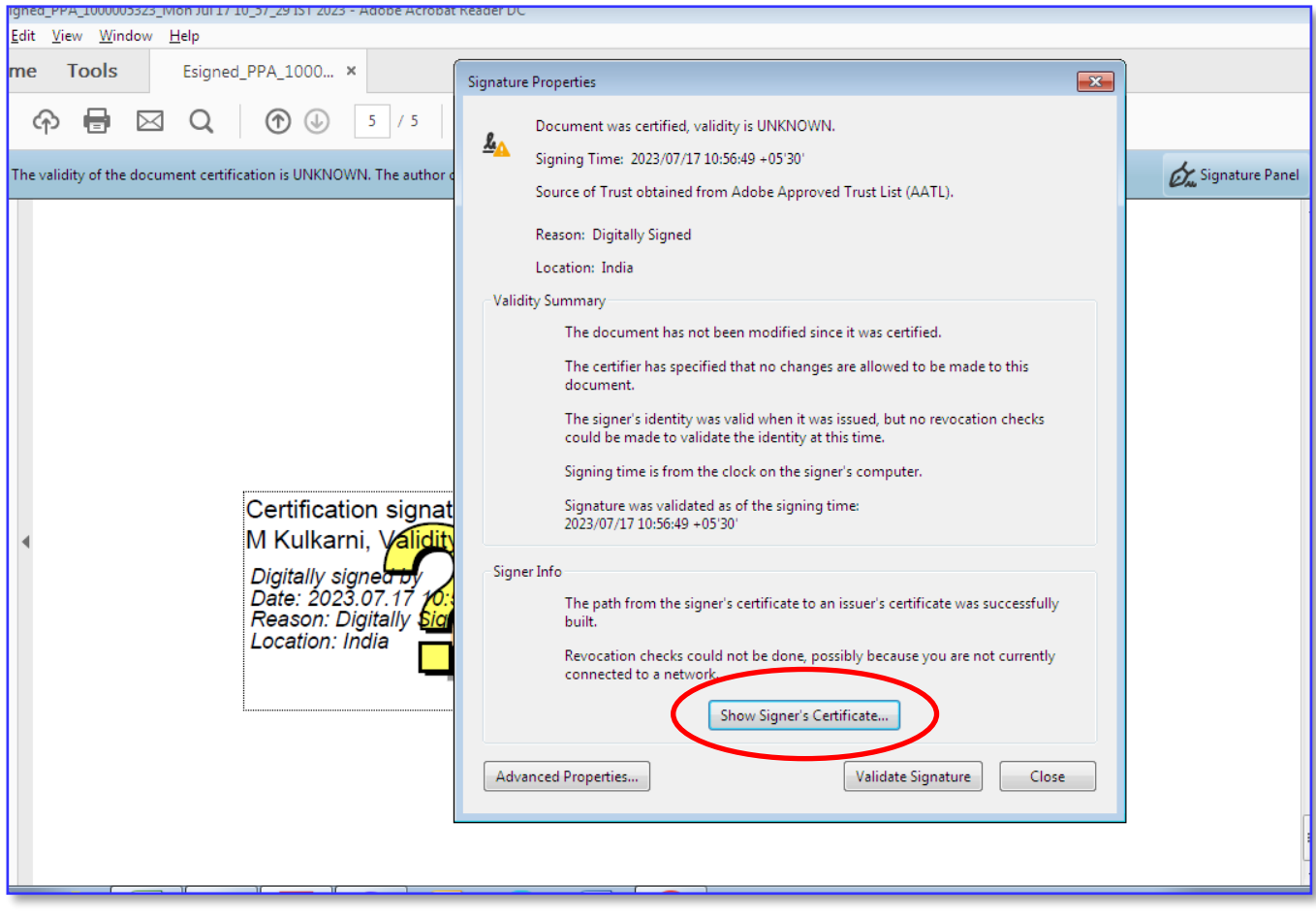

## 12. **Click on -> Trust Tab**

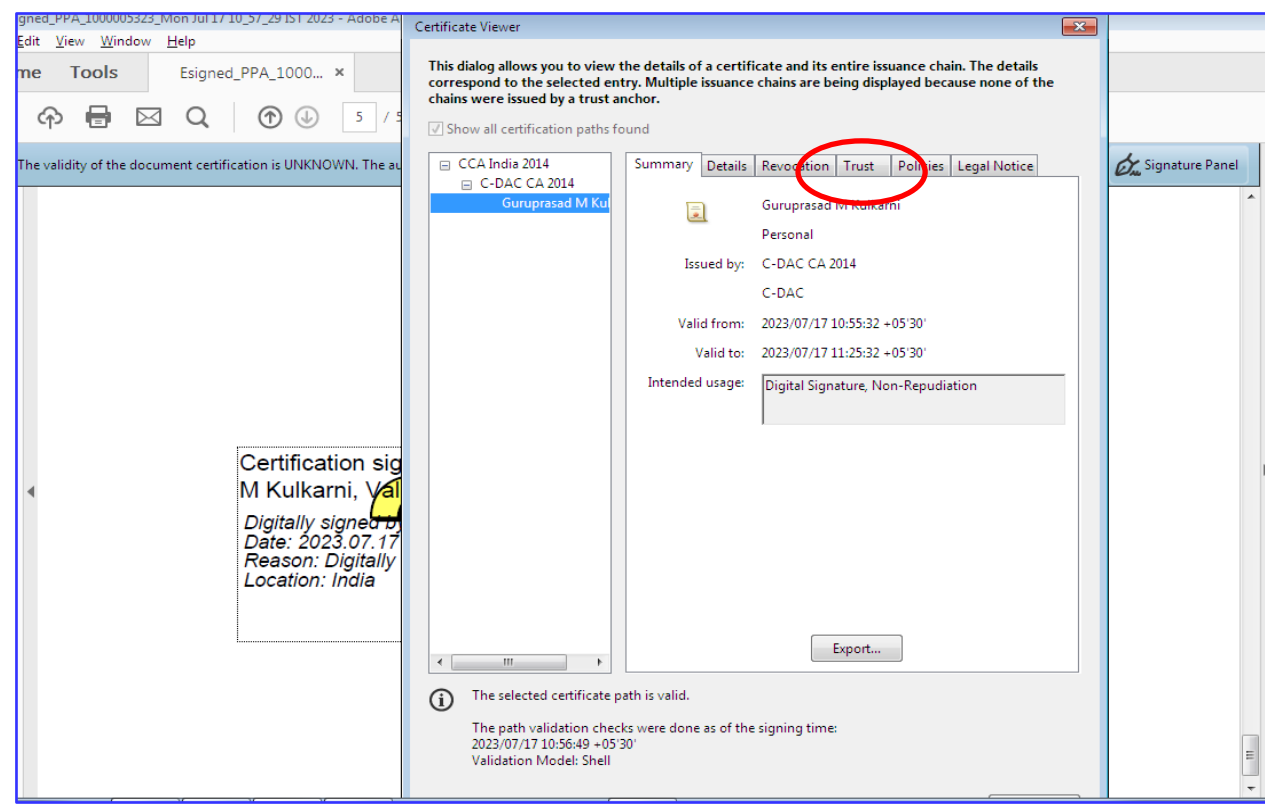

## 13. **Click on -> Add Trusted Certificate**

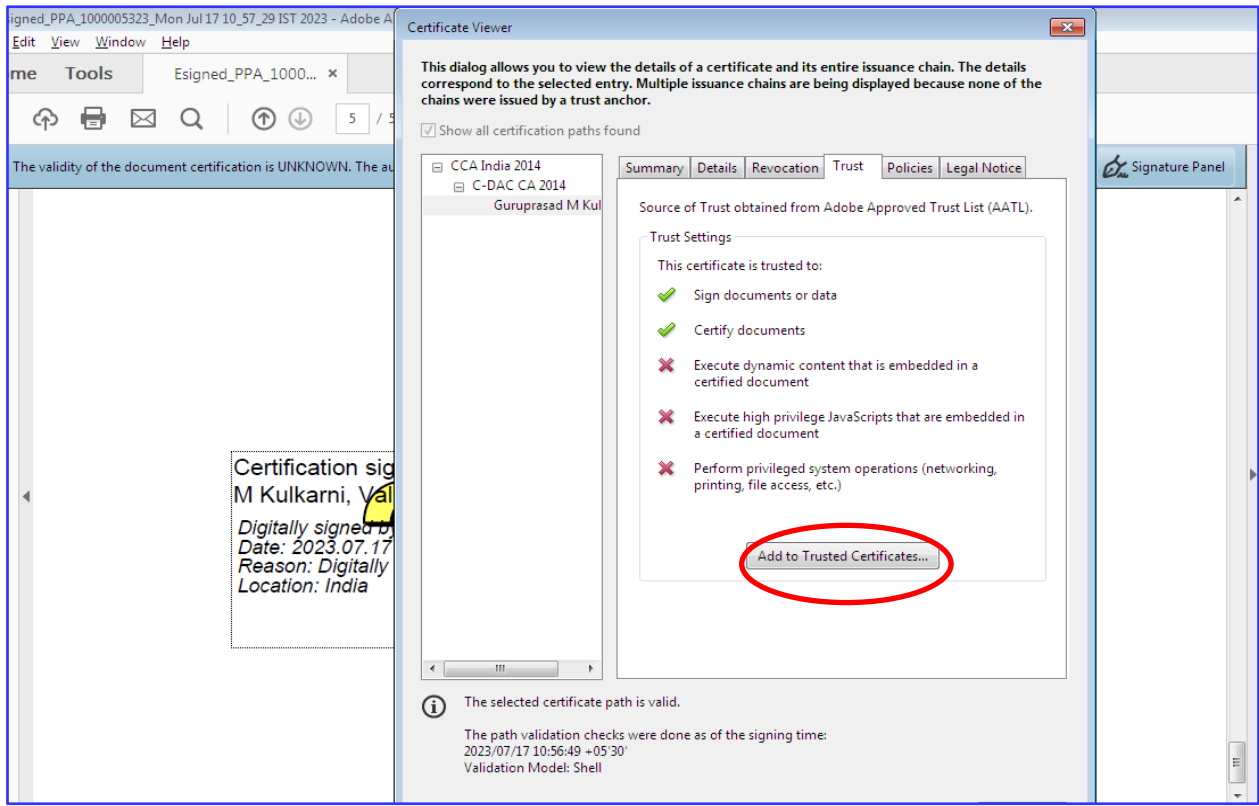

14. **Select -> dynamic content, Embedded high privilege JavaScript & privileged system operation. Click on -> OK**

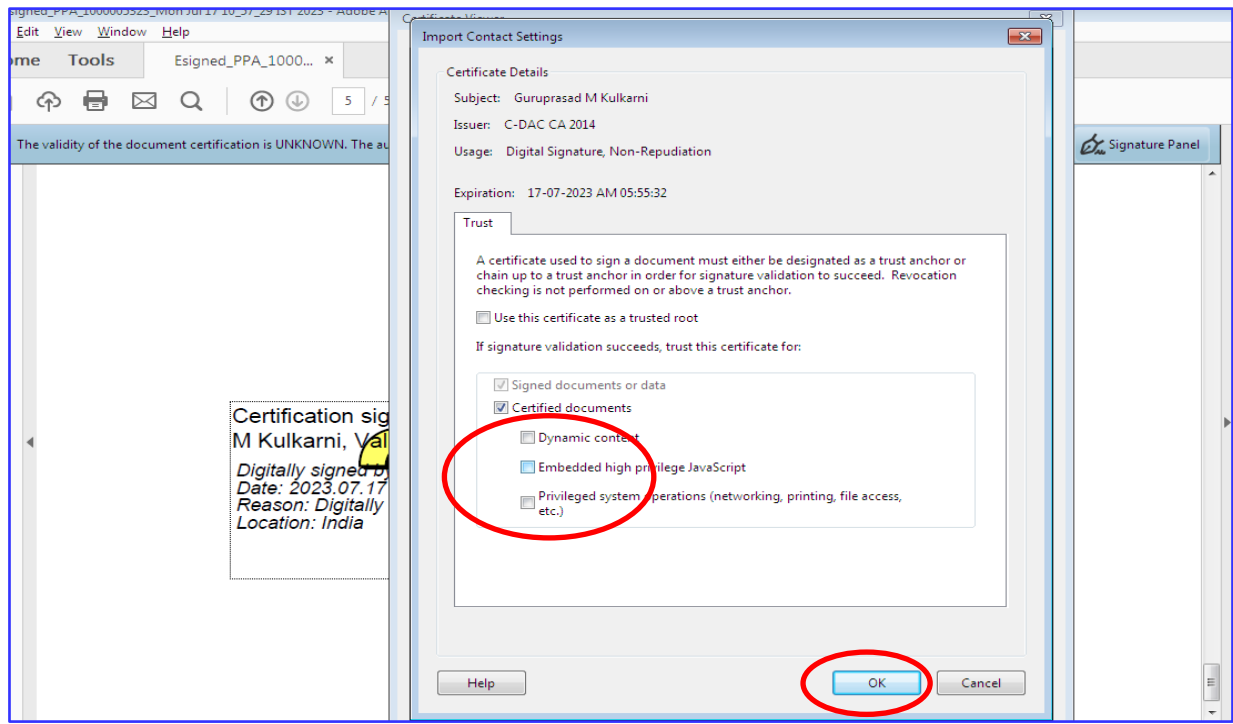

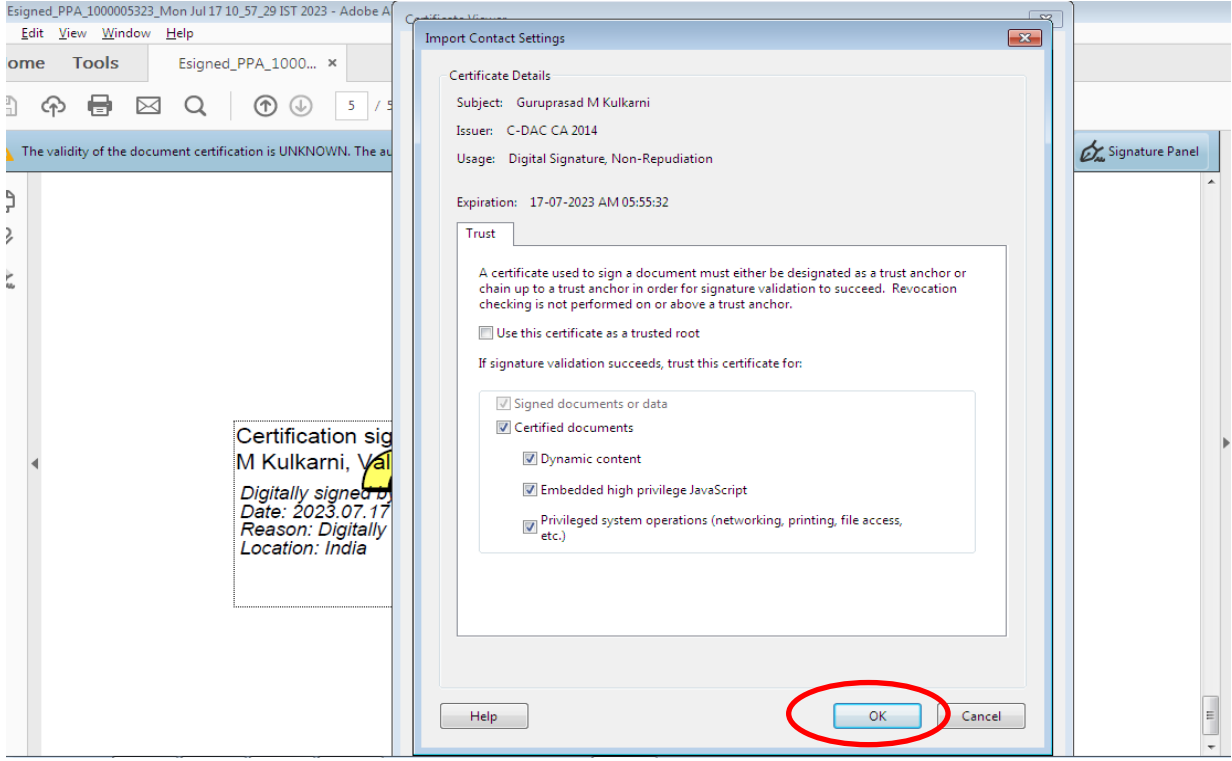

## 15. **Click on -> Validate Signature**

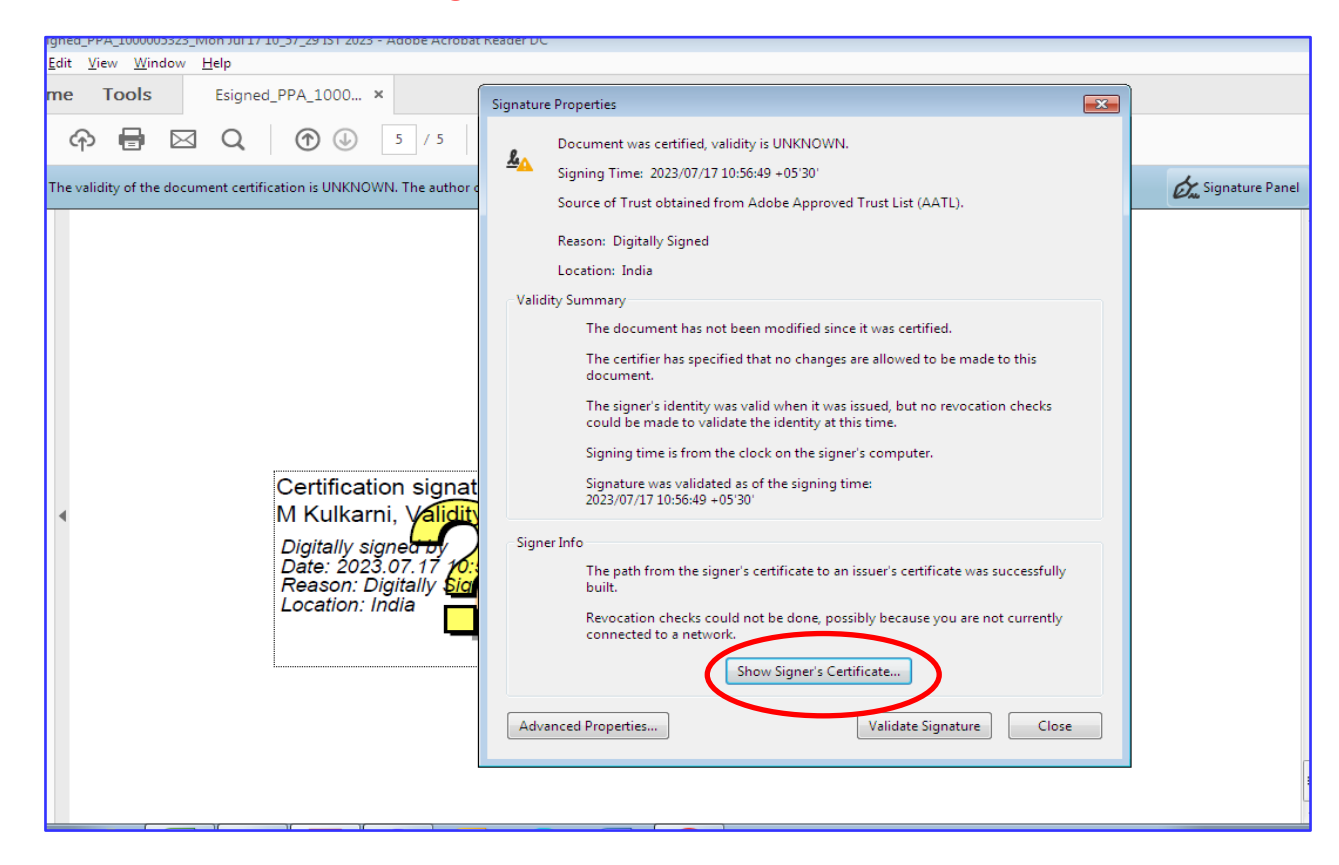

## 16. The Signature set valid

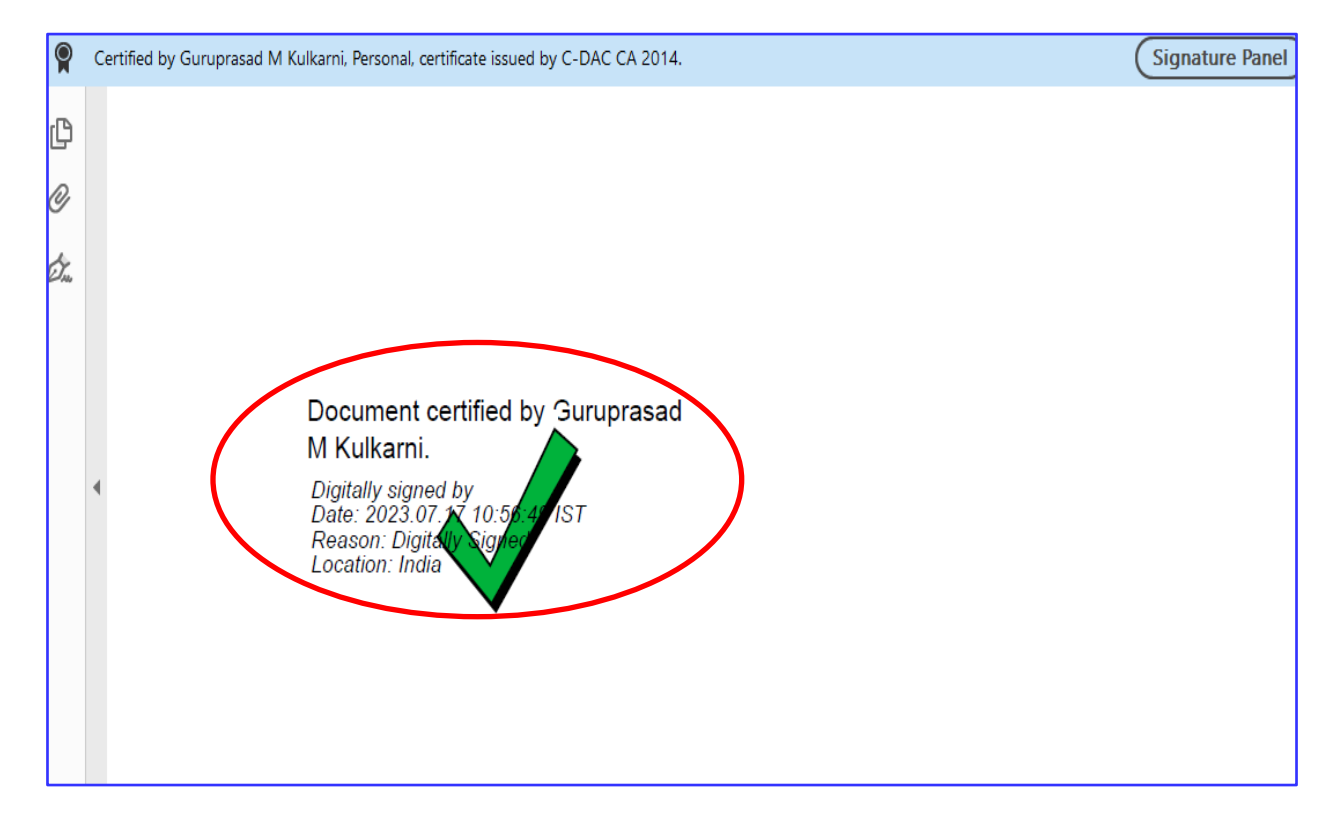

17.In case the Signature is made by other than RR no. holder the Application shall be liable for rejection.

18. After the Applicant submits the Work Completion report, an SMS & Email sent to AEE, S/D for commissioning & Synronization. The AEE S/D shall log in to his credential for synchronization process, follow the step of sl no. 4, 5, & 6. **Click on -> Work Completion** & **download work execution details submitted.** The work completion report submitted by the Applicant contains details of Panels, grid tied inverter & Meter details, etc

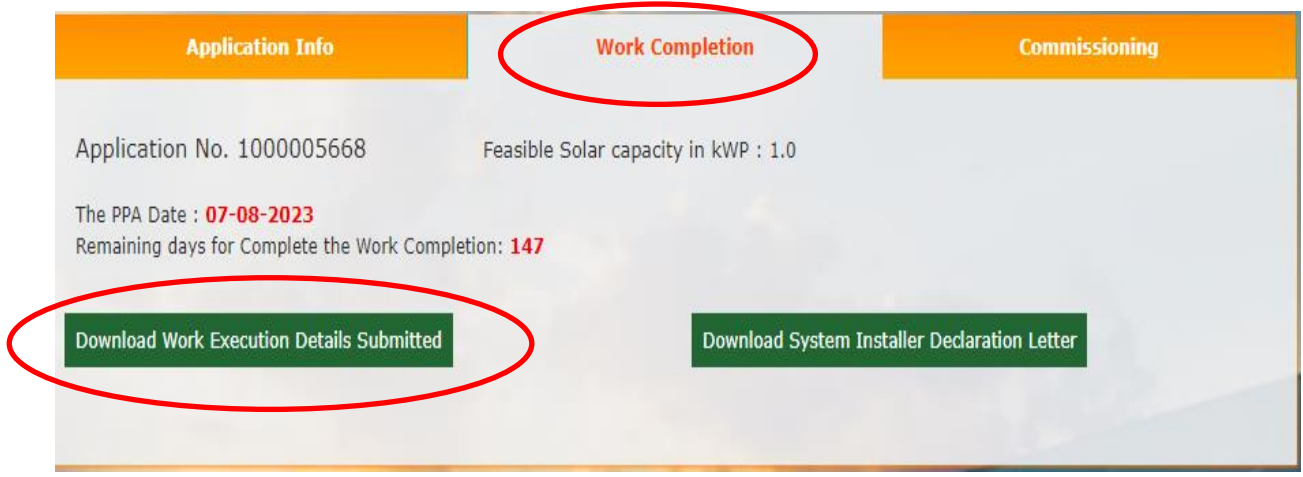

## 19. **Click on -> Work Completion** & **download system installer declaration letter. OR**

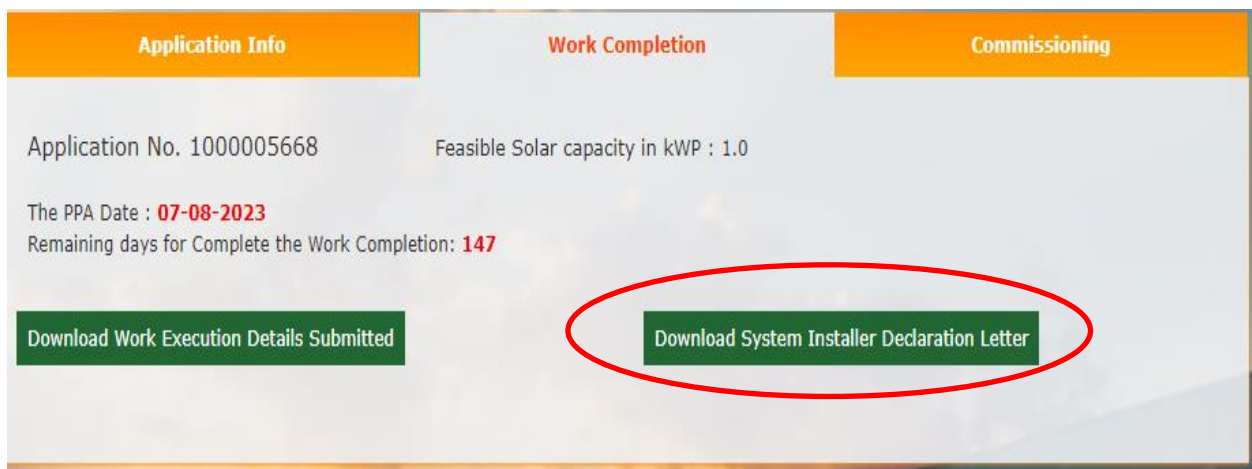

20. The sample declaration letter of the System installer is as below: The AEE S/d has to verify the BIS Registration no. of the grid tied inverter.

I

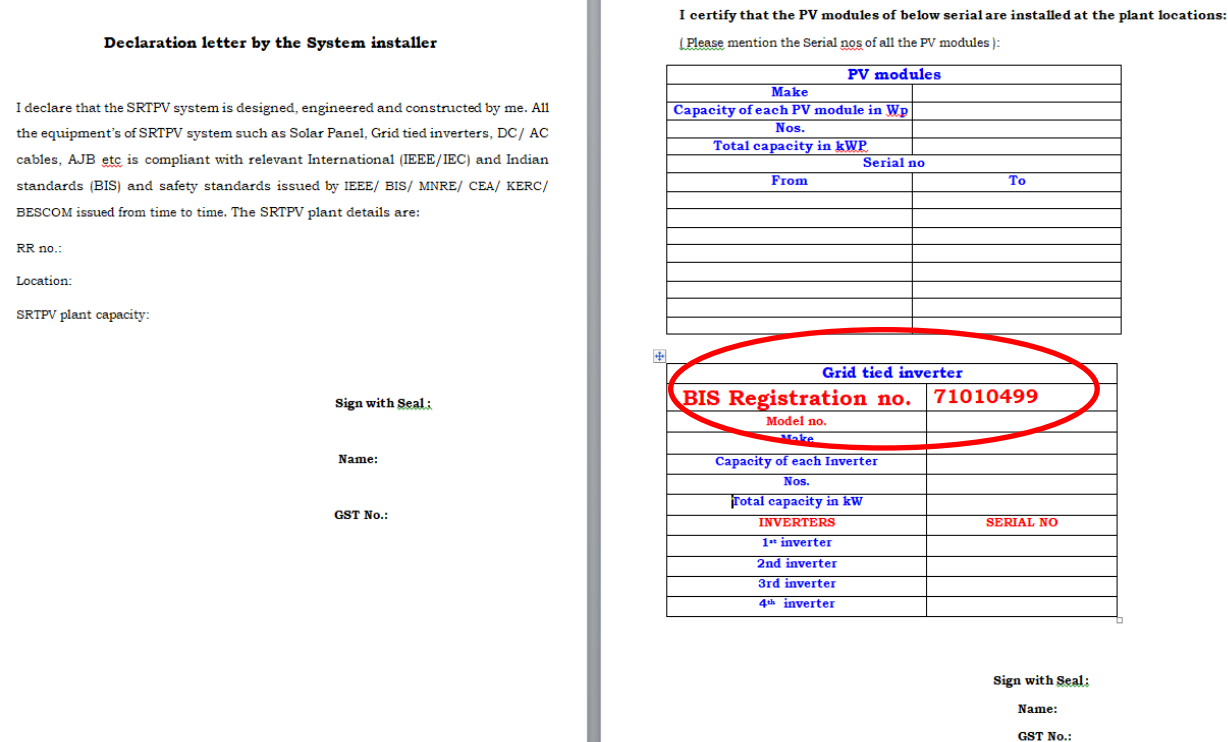

21. To verify the grid tied inverter model certified by Bureau of Indian Standards (BIS), follow the below procedure: **Click On ->** <https://www.crsbis.in/BIS/publicdashAction.do>

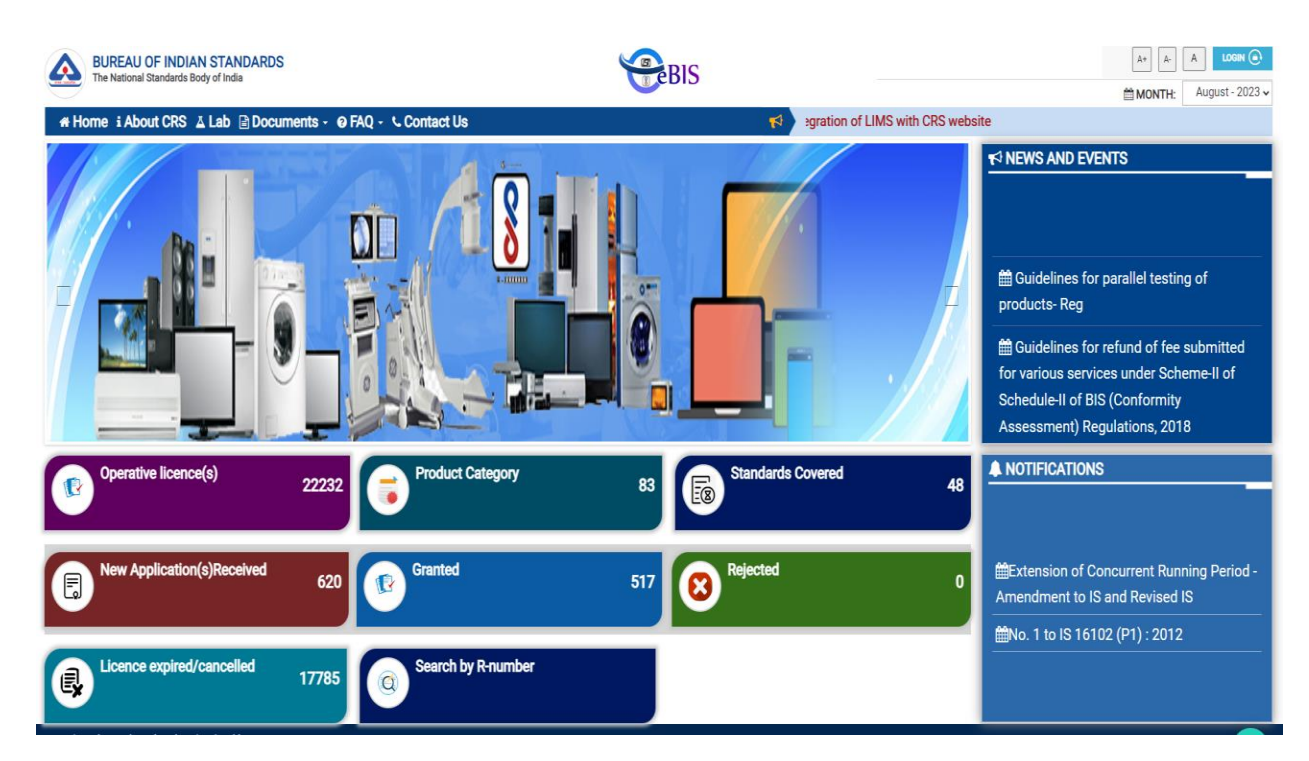

### 22. **Click On-> Search by R- Number**

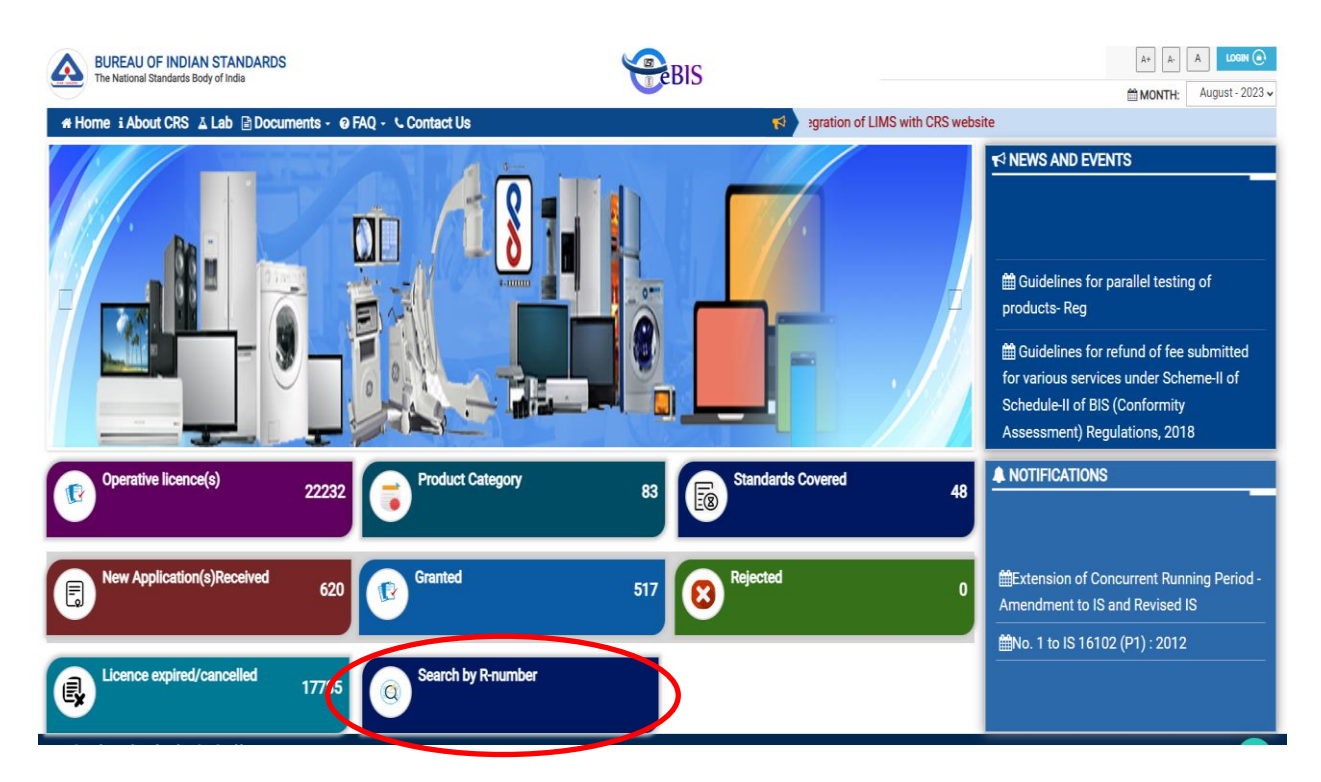

23. Enter the Registration Number ( R-) as declared by system installer in declaration letter i.e **BIS Registration no. 41199583** & Click on -> Search.

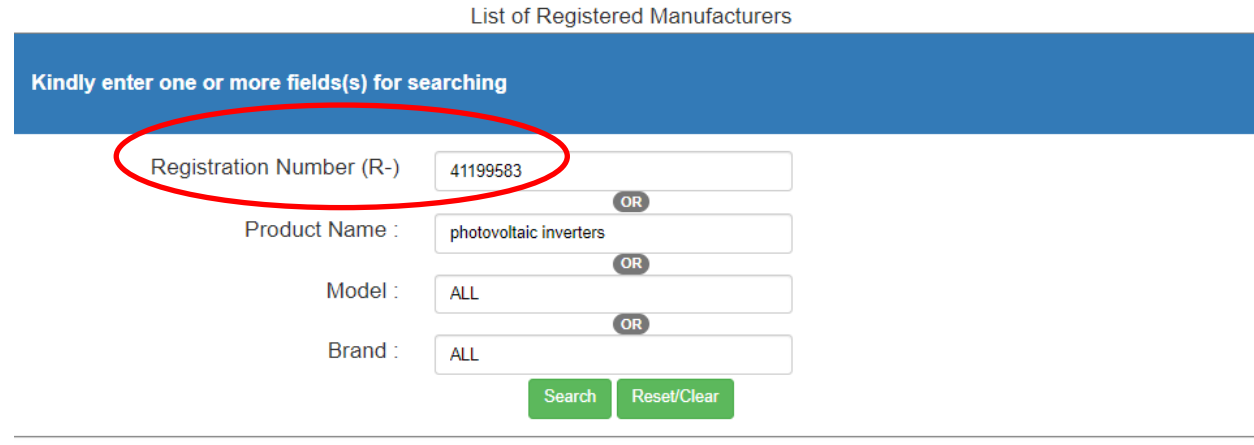

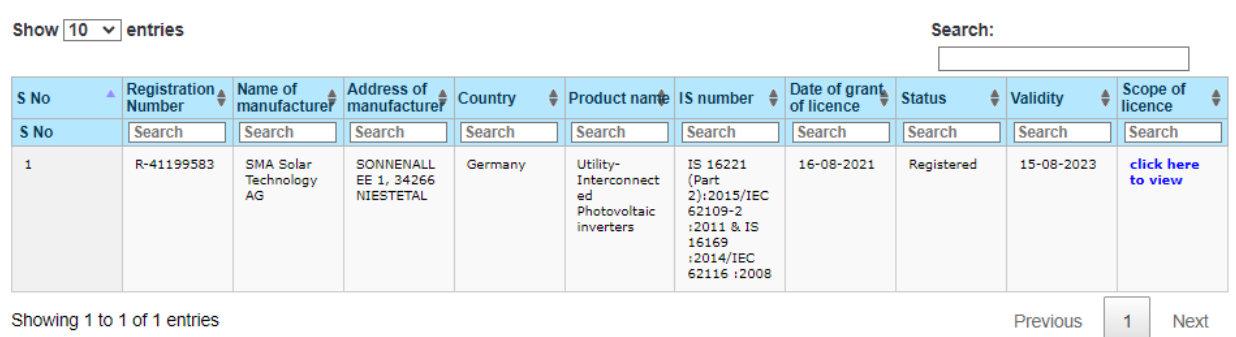

Showing 1 to 1 of 1 entries

24. Click on -> Click here to view to verify the grid tied inverter model.

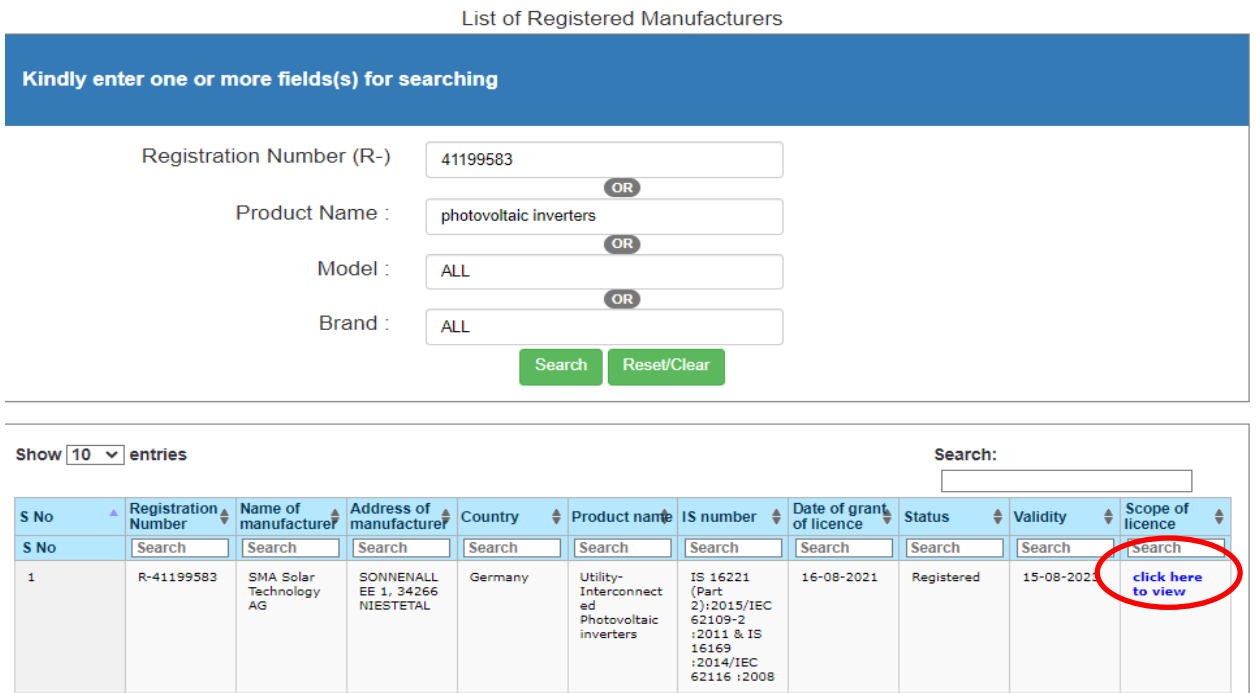

Germany

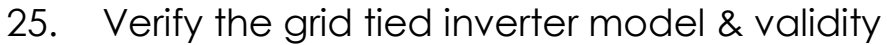

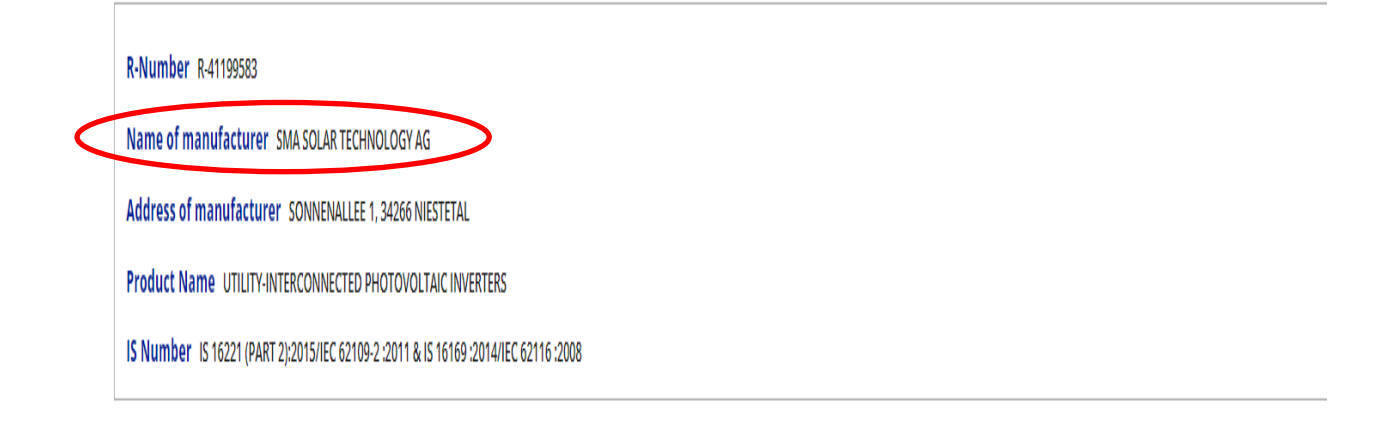

Previous

 $\vert 1 \vert$ 

**Next** 

Show  $10 \times$  entries

 $\mathbf{1}$ 

Showing 1 to 1 of 1 entries

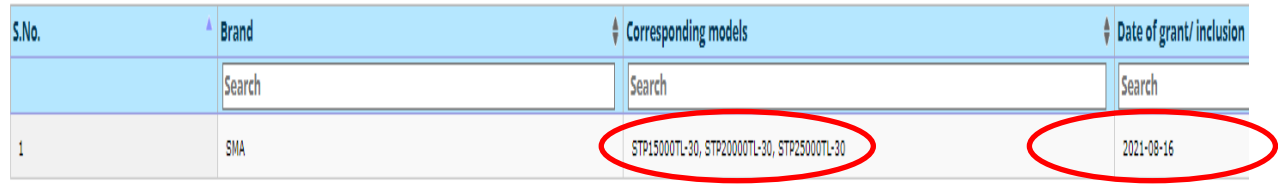

Showing 1 to 1 of 1 entries

26. Before Commissioning of the SRTPV plant verify the Panel, grid tied inverter, bi-directional meters details & wiring, safety aspects as per the norms. In case of any observations the same shall be recorded in the remarks column and return the work completion

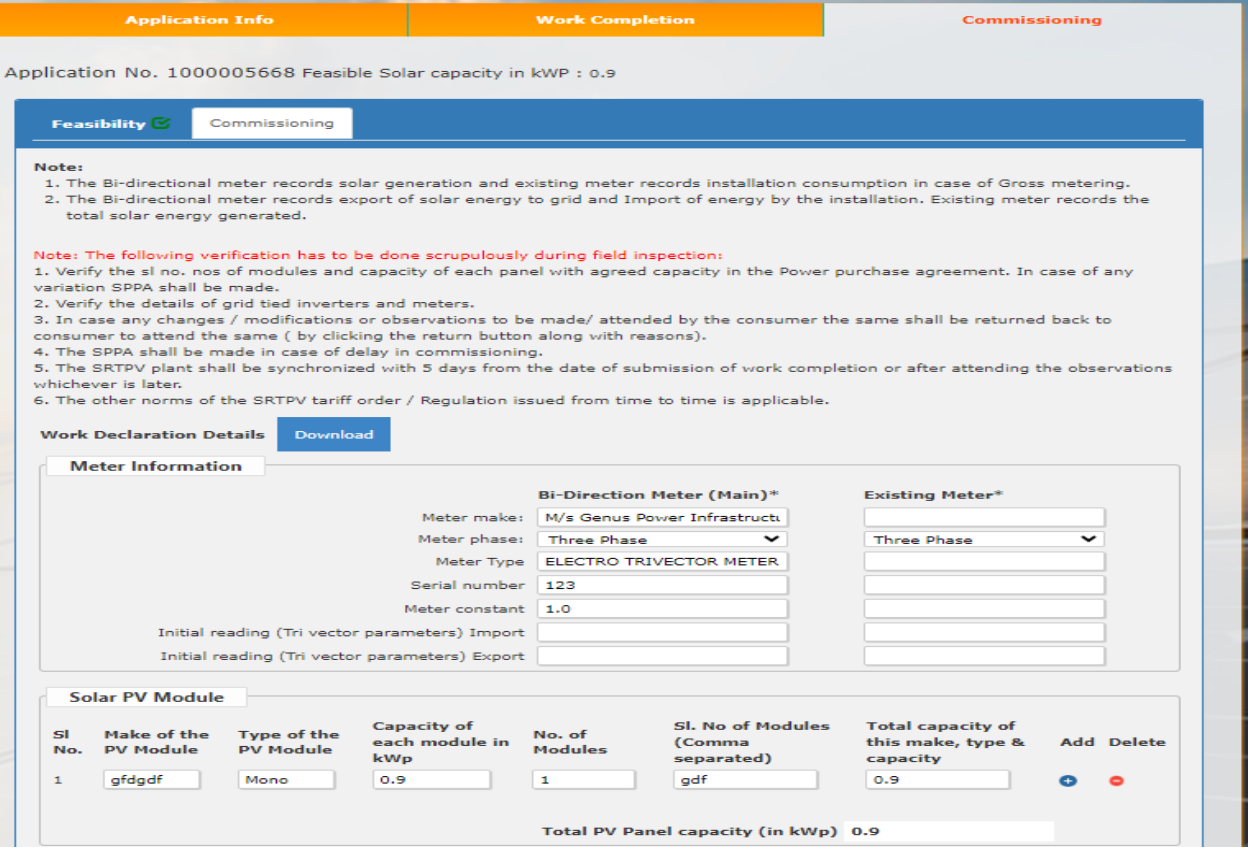

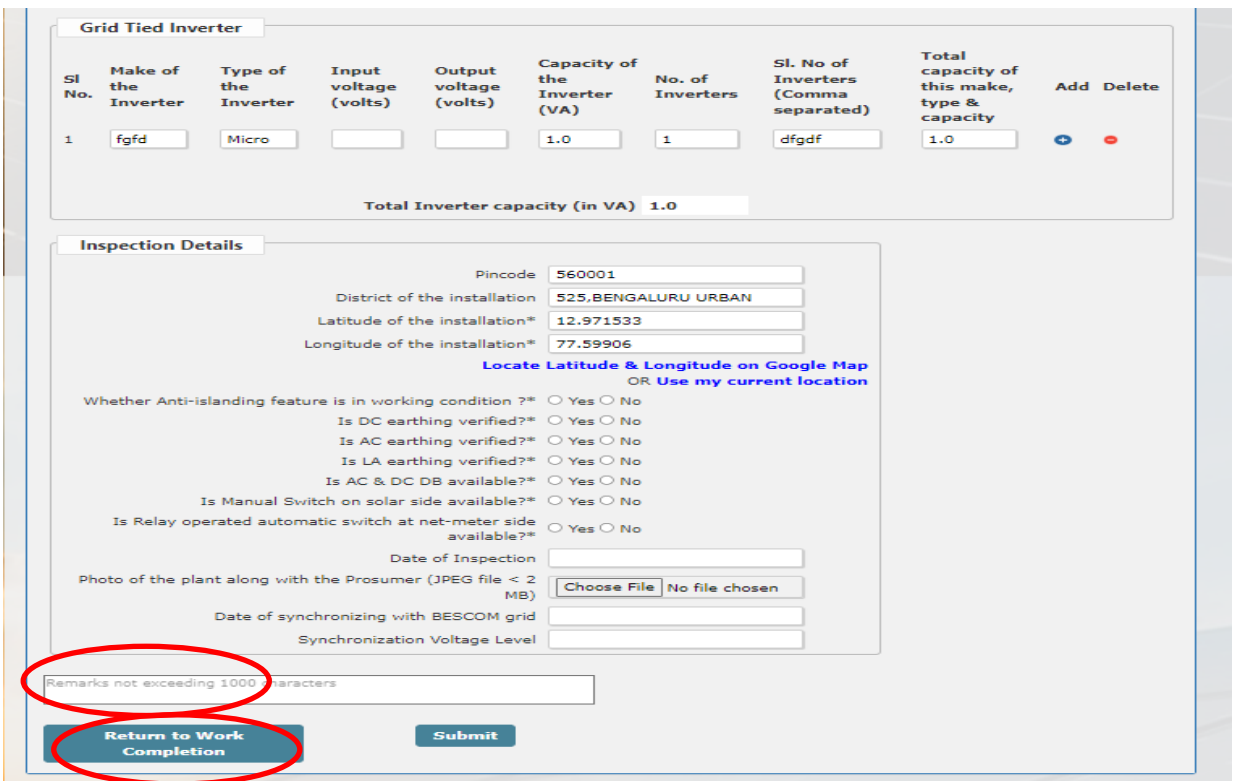

27. After attending the observations made by the consumer, the AEE, S/d has to enter the Distribution transformer details & line details. **Click On -> Submit.**

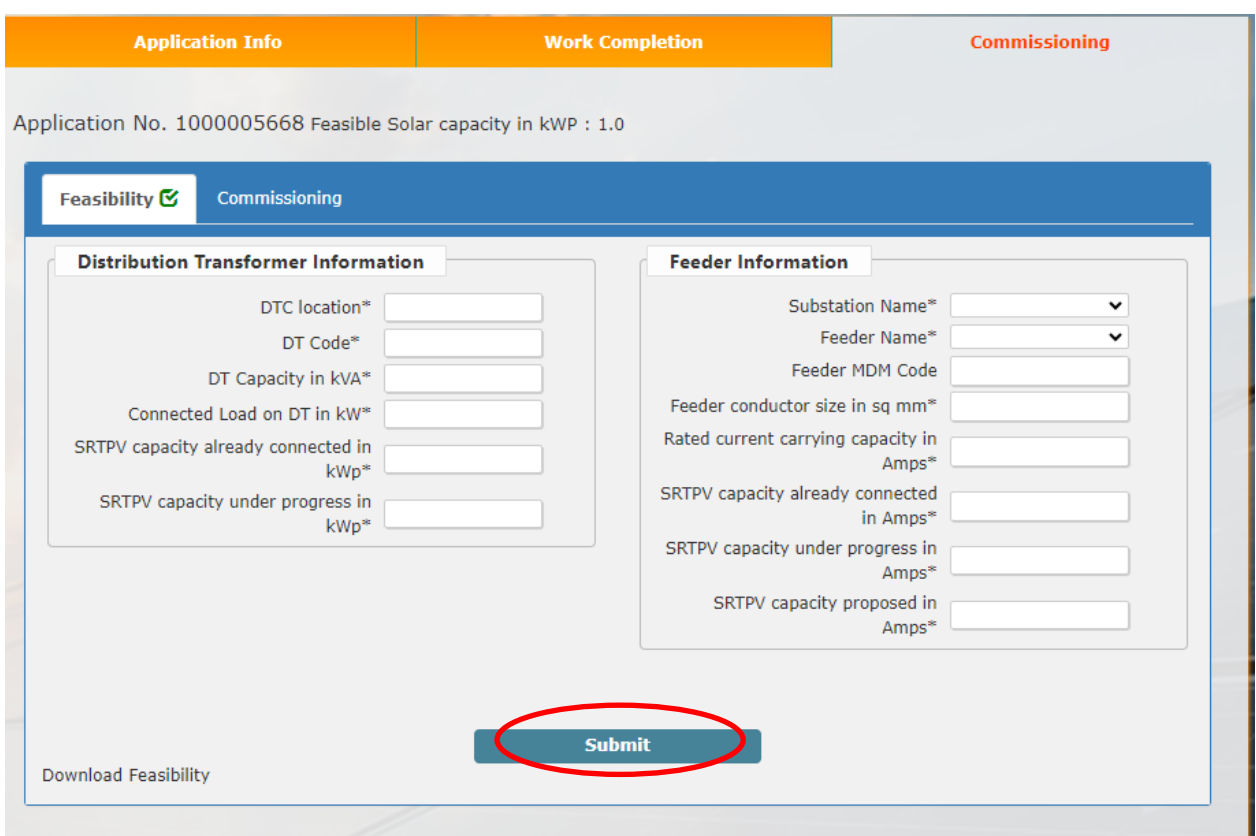

28. The Distribution transformer details & line details can be downloaded.

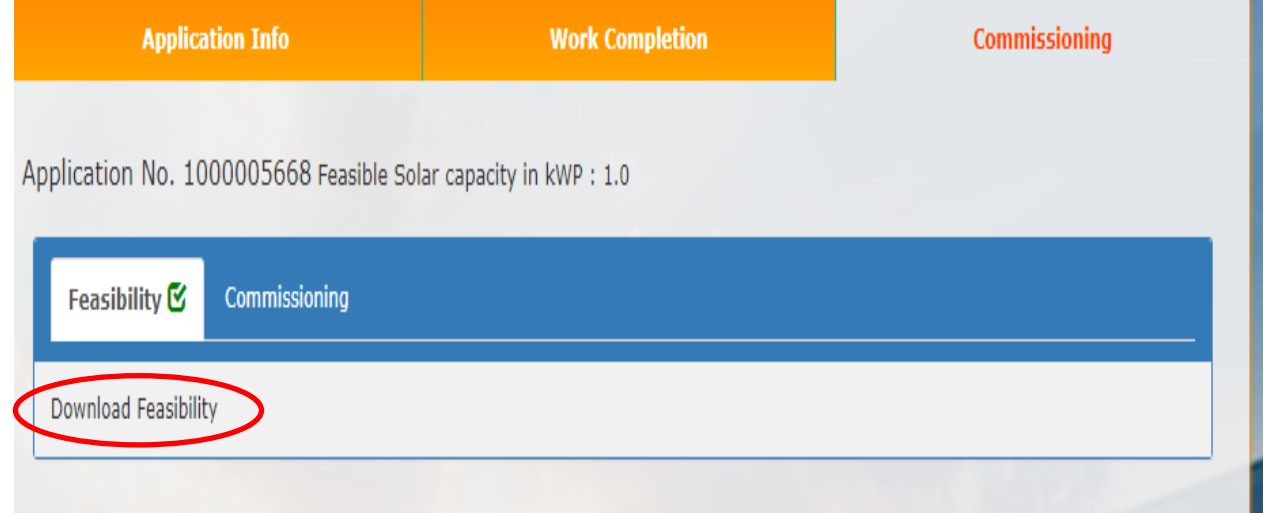

29. The AEE S/D shall re-verify the details of Panels, inverters, meters. After ensuring the safety & technical norms shall synchronize the SRTPV plant and update the date of synchronization and voltage level in synchronization report. **Click On -> Submit.**

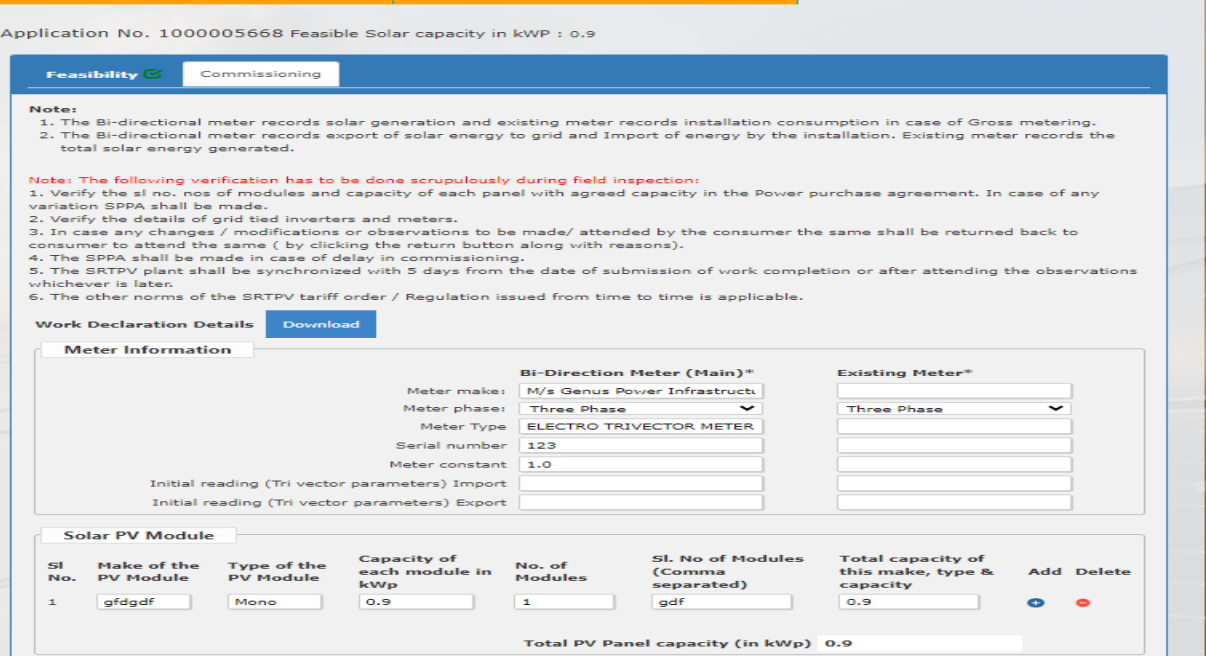

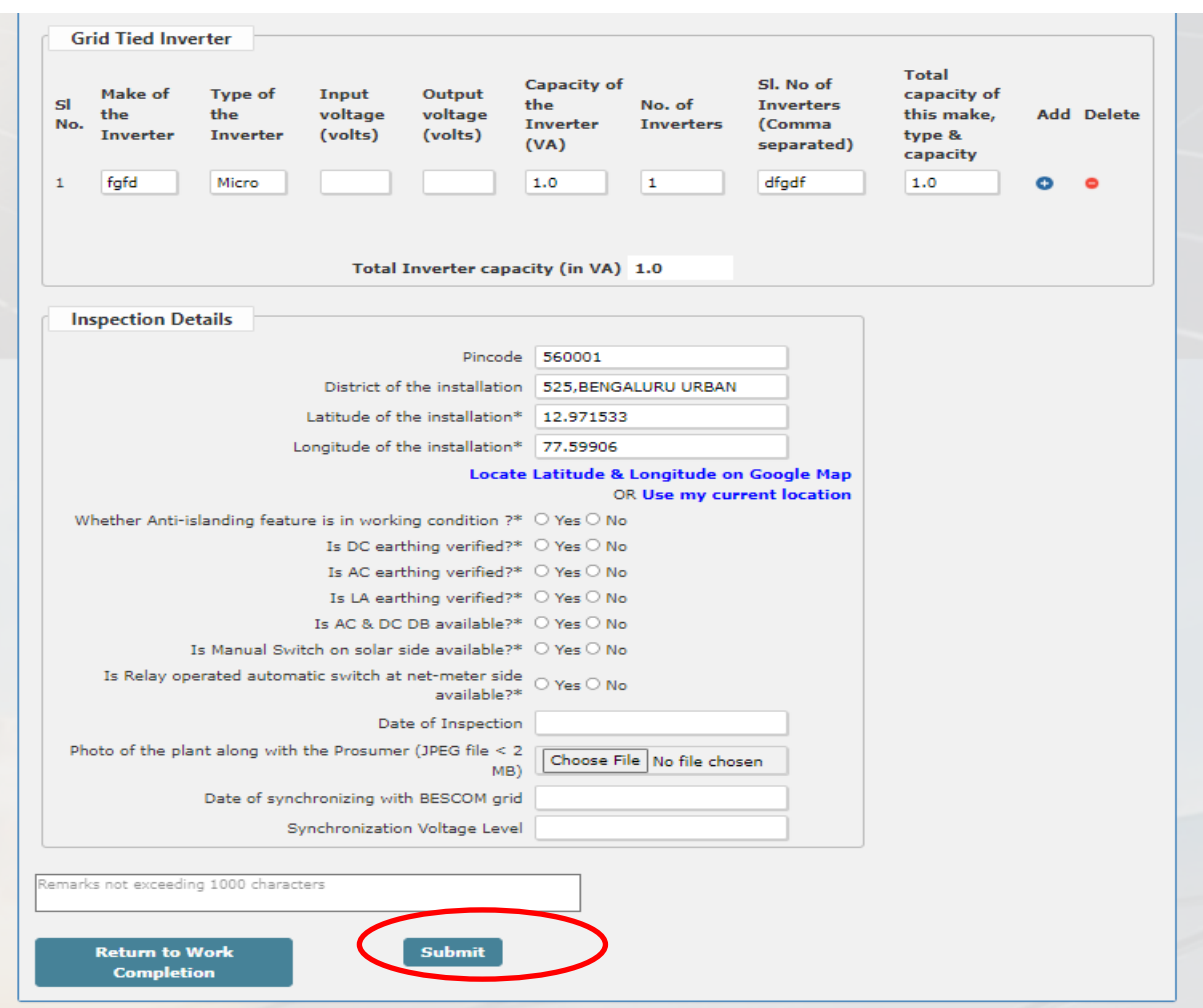